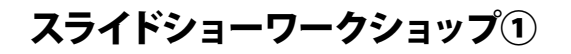

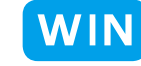

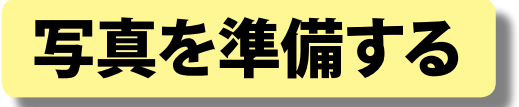

■写真を読み込んで、スライドショーに使うものを選びます。

# 【写真の取り込み】

Ō h

Adobe Photoshop.

① PhotoshopElements4.0 を [写真整理モード] で起動します。

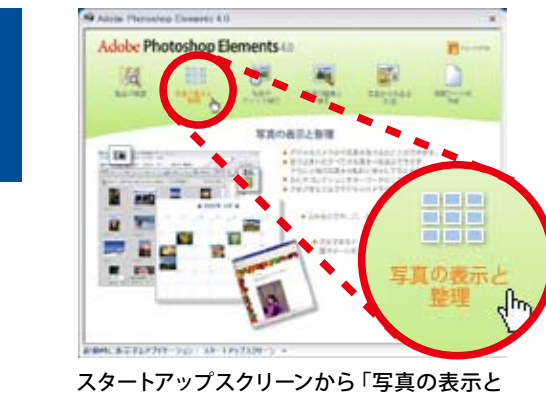

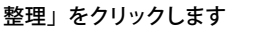

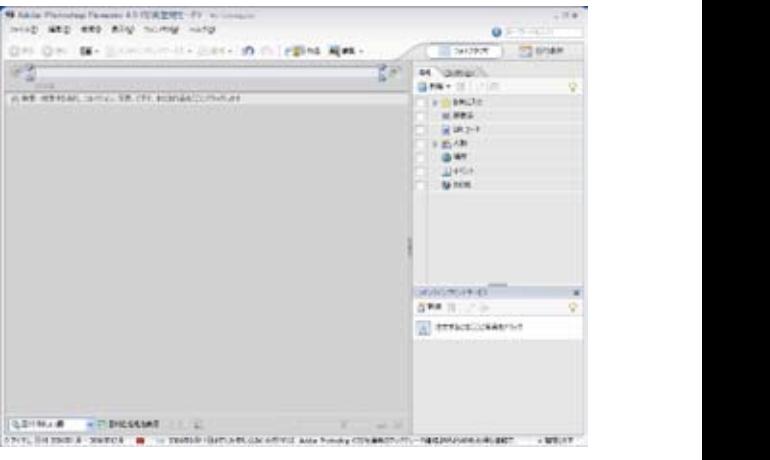

[ 写真整理モード ] を起動したところ

②撮影した写真を取り込みます。

。を選びます」ファイルやフォルダから「カメラのアイコンをクリックし

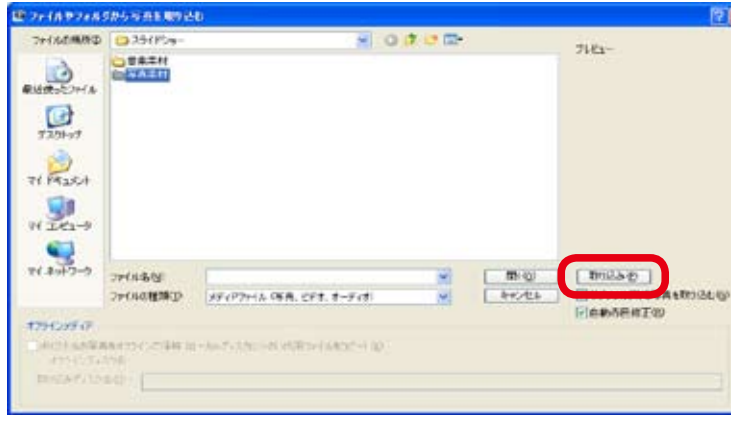

「サブフォルダから写真を取り込む」にチェックをすると、 中にあるフォルダの写真も一度に取り込めます。

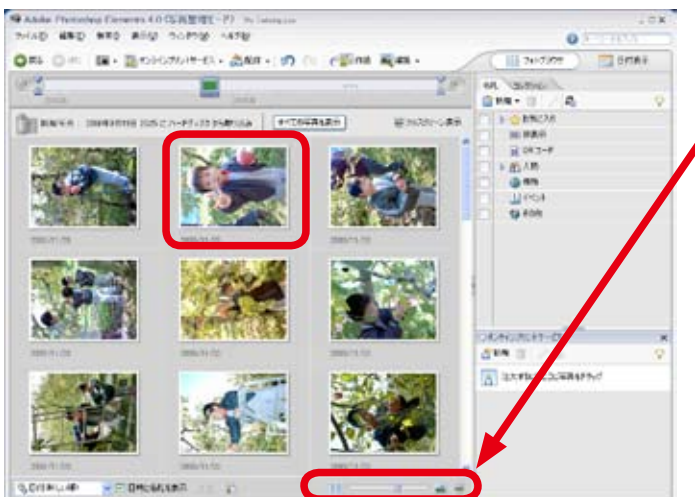

。<br>Crialica de - <mark>→ F Discaliza</mark>n<br>Y Fallic Dir 2009 (月 : 2019 (月 ) 12

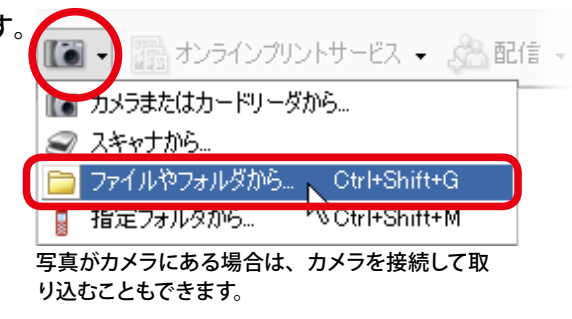

写真が保存してあるフォルダを選んで 「取り込み」をクリックします。

3)「フォトブラウザ」に写真が表示されます。

- ・ サムネイル(写真の縮小表示)の大きさは、 。画面下のスライダを動かして調節できます
- サムネイルはダブルクリックすると一枚ずつ・ 大きく表示され、細かい所まで確認できます。

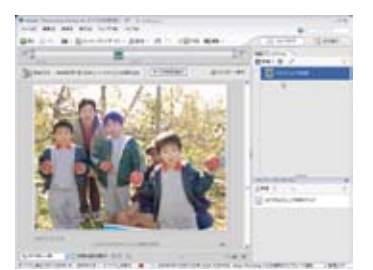

キーボードの左右の矢印 キー (←・→)で写真を 順番に送って見ることが 。できます

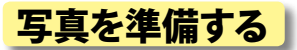

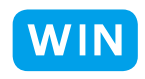

# 【コレクションの作成・追加】

4) スライドショーに使う写真を集める「コレクション」を 作成します。

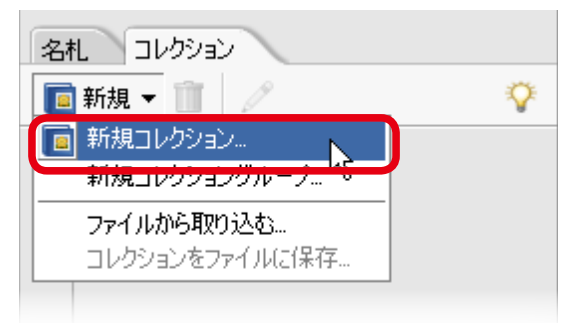

[コレクション] パレットから、[新規]→[新規コレクション]

コレクションとは、さまざまな目的で使う写真を 集めておくグループです。 わかりやすい名前をつけてOK ボタンを押します。

コレクションのアイコンを使いたい写真のサムネイルに⑤ ドラッグ&ドロップして コレクションに追加します。

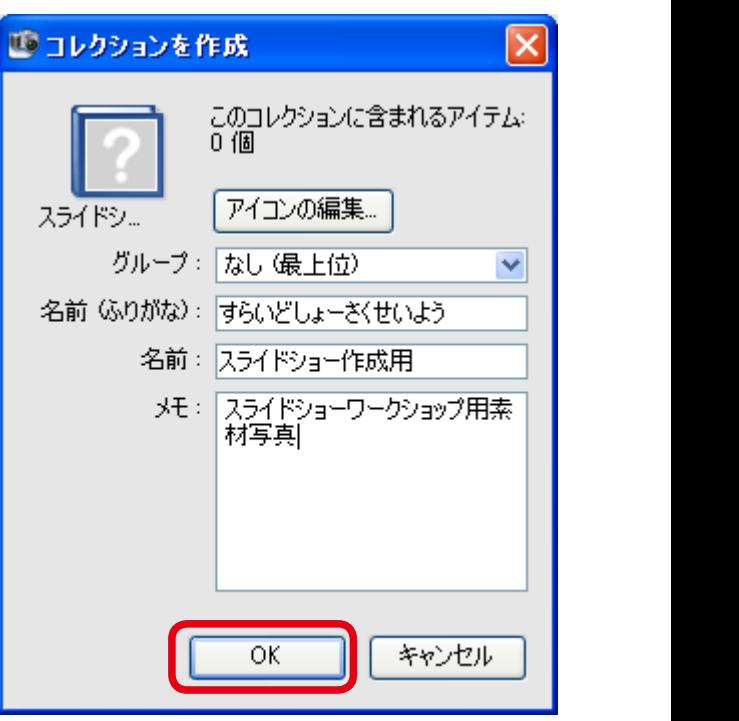

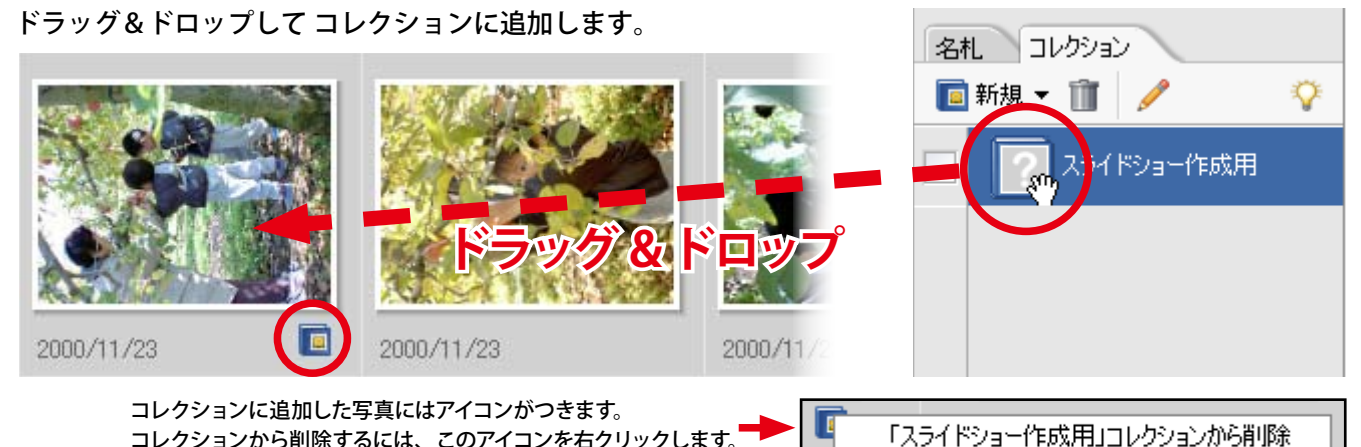

⑤コレクションに追加した写真だけを表示させて、選んだ写真を確認しましょう。

コレクションから削除するには、このアイコンを右クリックします。

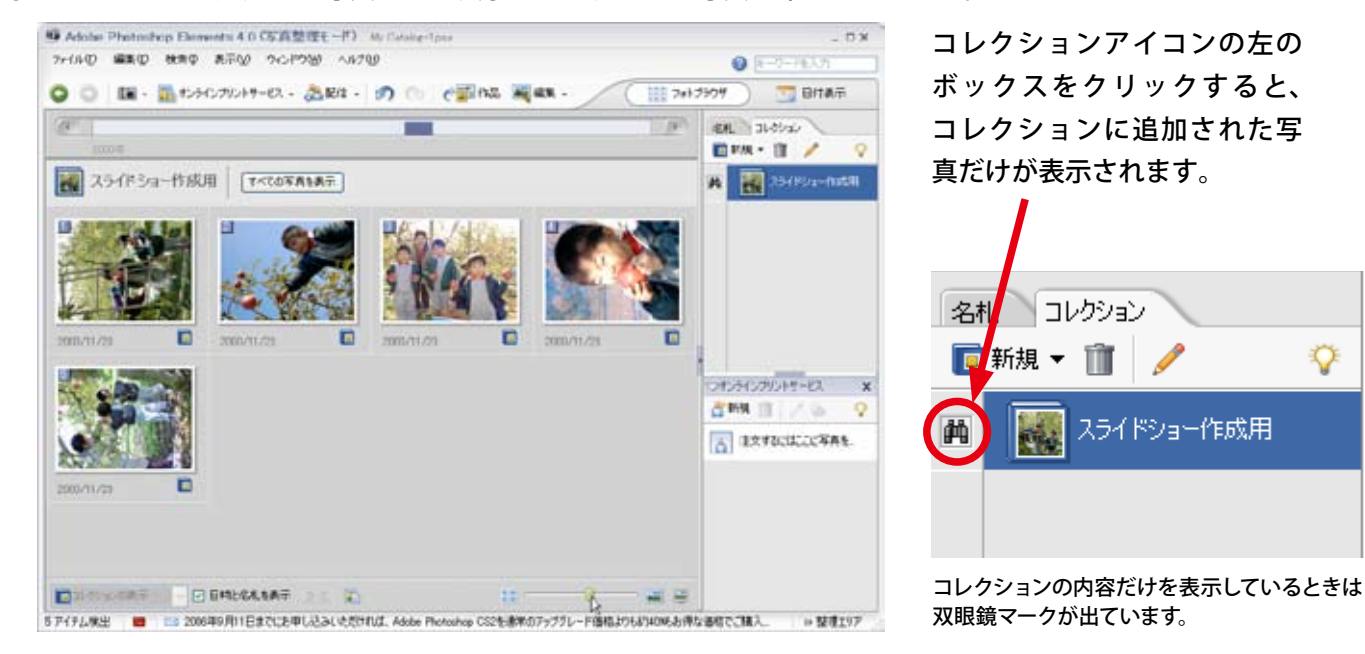

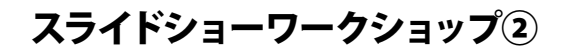

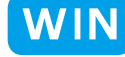

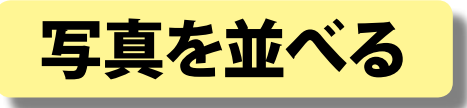

■選んだ写真が次々に切り替わるスライドショーの画面をつくります。

### 【写真を並べる】

(1) コレクションで集めた写真を表示し、 ドラッグ&ドロップで順番を入れ替 えながら表示したい順に並べます。

追加したい写真があるときは「すべ ての写真を表示」で前の画面に戻り、 コレクションに追加します

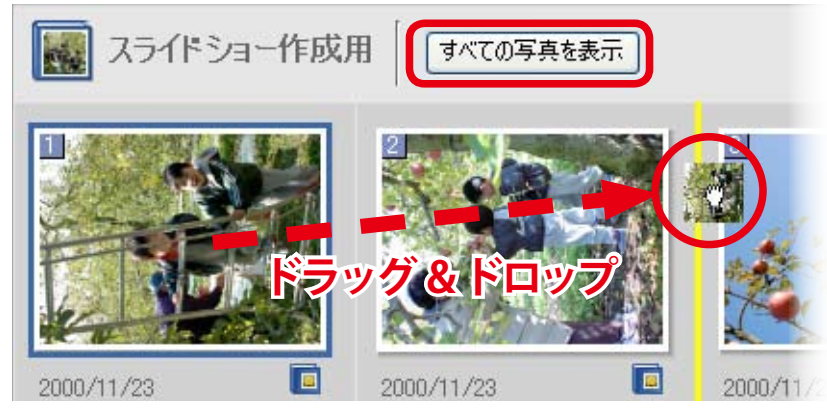

写真と写真の間にドラッグして、黄色い線が出たらマウスを放します

②写真の順番が決まったら、コレクション の中の写真をすべて選択(青い枠がつ くように)して、[作品]ボタンを押し ます。

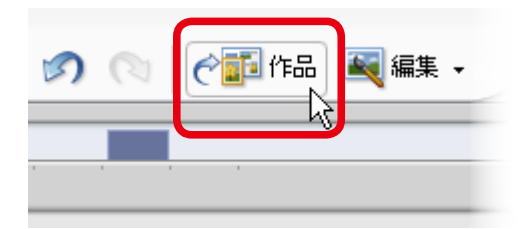

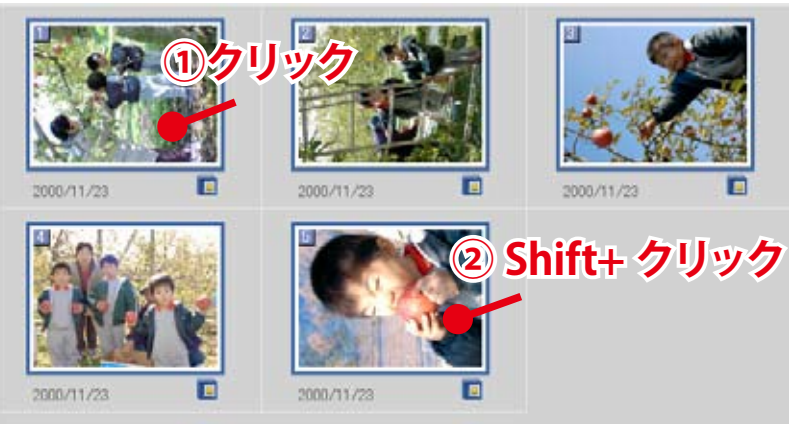

最初の写真をクリックした後、Shift キーを押しながら最後の写真をクリック

3) 「作品を選択] ウインドウで [スライドショー] をえらんで [OK] をクリックします。

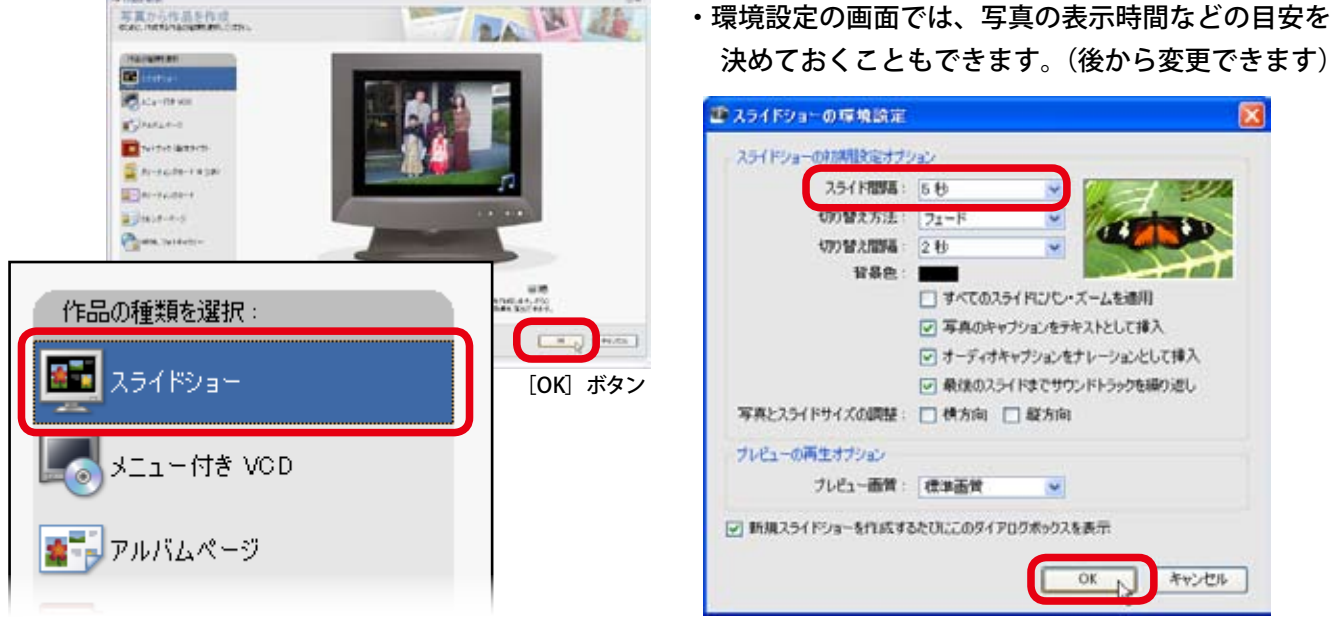

[スライド間隔] =写真の表示時間 ここでは5 秒に設定

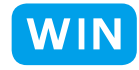

- (5)「スライドショーエディタ」が開き、選んだ「W Pletartes Dimerts 35ft 2a-17d9 6###235ft 2a-写真がフォトエリアに並べられます。
	- ・再生コントロールで、写真が並んでいる 順番に再生されるのを確認しましょう。
	- フォトエリアでサムネイルをクリックす・ ると、メインプレビュー領域に大きく 表示されます。左右にドラッグすると 順番を並び替えることもできます。

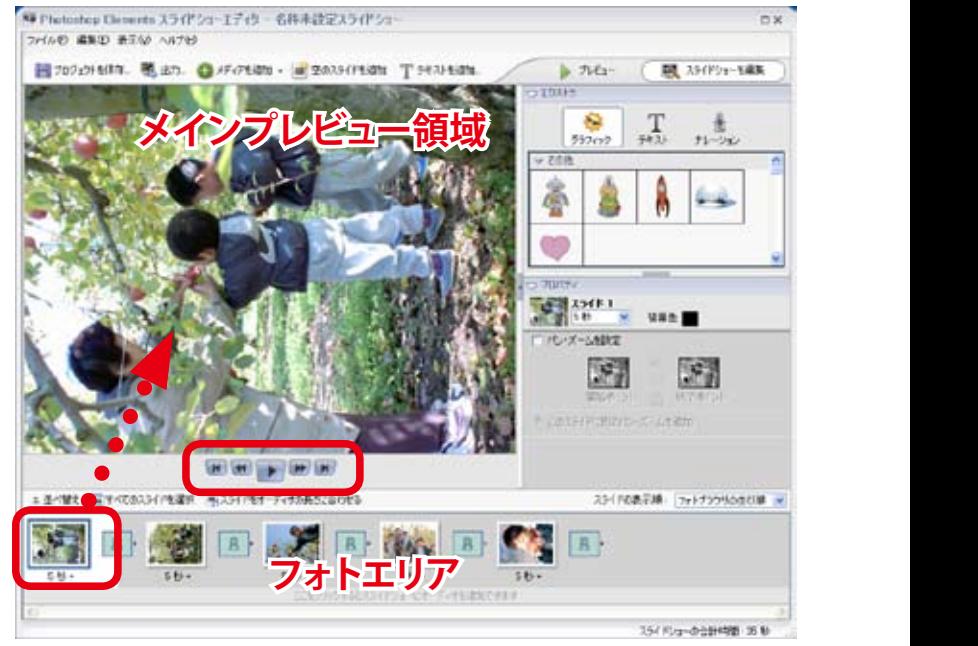

# 【写真の大きさや角度を変える】

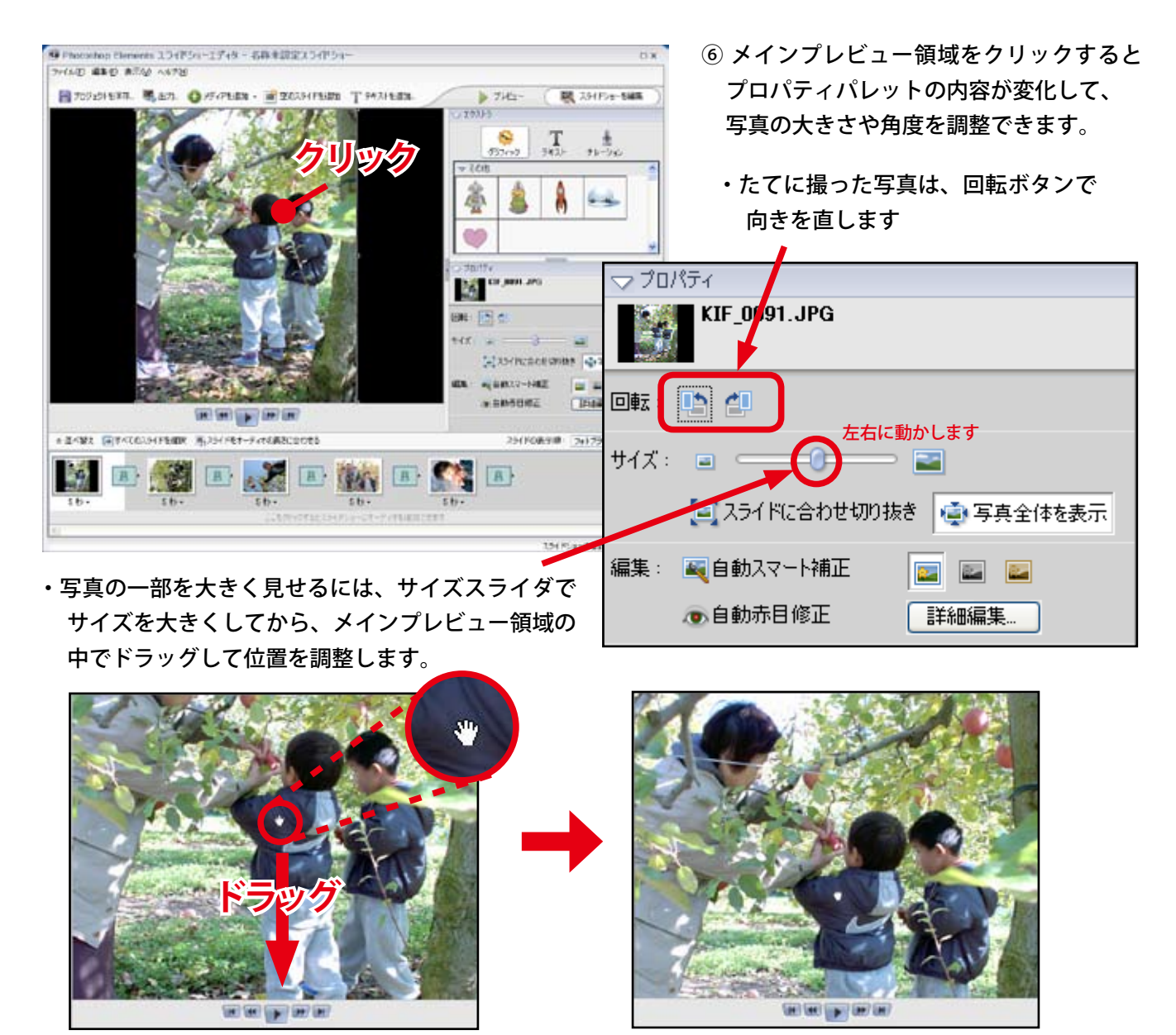

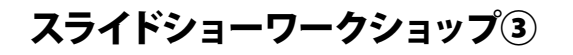

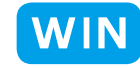

△並べ替え ■すべてのスライドを選択 ■スライドをオーディオの長さに合わせる

5秒+

# ナレーション・BGM を追加する

■それぞれの写真にナレーションを録音し、BGMをスライドショーに追加します。

5秒,

# 【ナレーションを録音する】

- ① ナレーションをつける写真を 。フォトエリアでクリックします
	- ※ Photoshop Elements 4.0 では、 ナレーションはスライドごと に録音します。
- ②エクストラパレットで、マイクのアイコンを 。クリックします

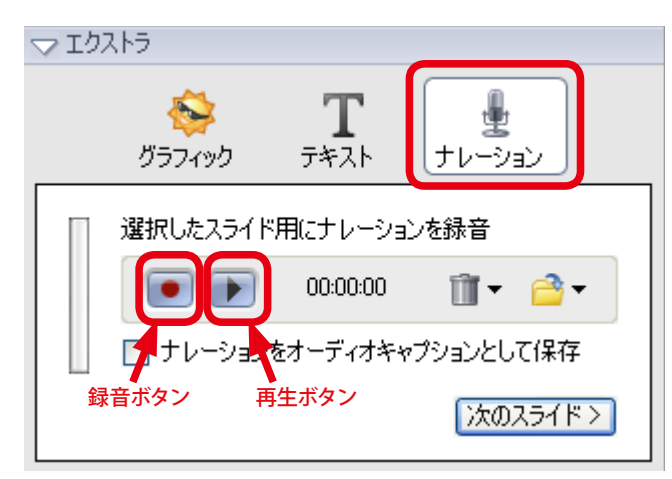

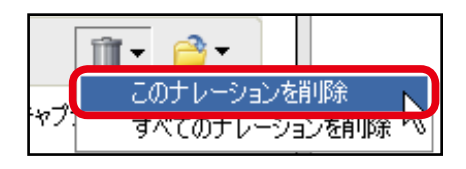

録音ボタンを押して録音を開始します。 3パソコンにマイクが接続されているのを確認して、

。素材となる写真を取り込みます②

5秒+

ここをクリックするとスライ

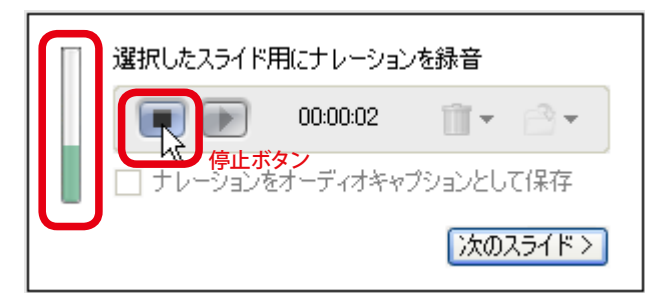

ナレーションを読んでいる間、緑色のレベルゲージに注意しましょう。 動いていない場合は、マイクの接続やパソコンの設定を確認します。

終わったら停止ボタンを押し、再生して確認します。 失敗したら、削除して録音しなおします。

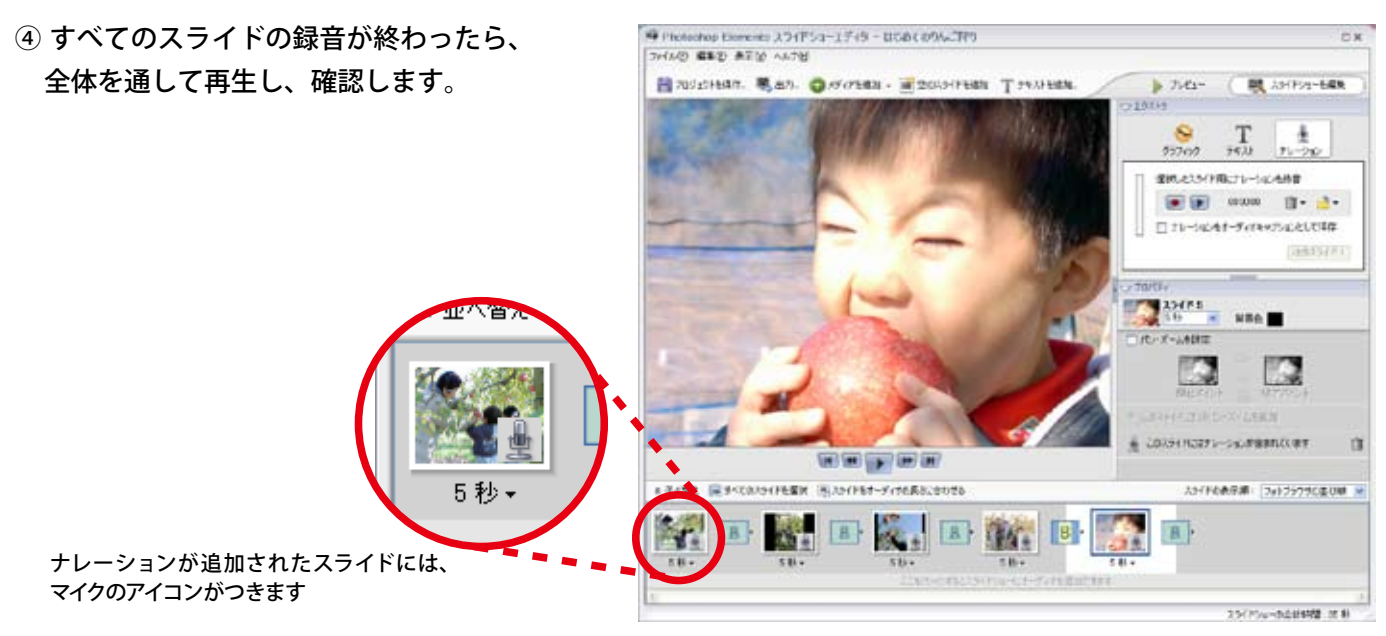

![](_page_5_Picture_0.jpeg)

![](_page_5_Picture_1.jpeg)

# 【BGM を追加する】

(5) フォトエリアの下にあるバー 。をクリックします

![](_page_5_Picture_5.jpeg)

6 [オーディオファイルを選択]で、あらかじめ 用意したオーディオファイルを指定して読み 込みます。

·BGM が短いときは、自動的に繰り返し再生 します。再度クリックすると、違う曲を続 。いて読み込めます

![](_page_5_Picture_8.jpeg)

![](_page_5_Picture_9.jpeg)

![](_page_5_Picture_10.jpeg)

·緑色のバーをドラッグすると、BGM 。が始まるタイミングをずらせます

、スライドの時間を自動的に調節し・ 曲の長さにぴったり合わせること もできます。

2 枚目のスライドから BGM がかかります

- ⑦プロパティパレットでは、曲の一部分を切り出し たり (トリミング)、BGM の音量を調整できます。
	- ・ナレーションが聞こえにくいときは、ボリュームス ライダで BGM の音量を下げてバランスをとります。

![](_page_5_Picture_166.jpeg)

![](_page_6_Picture_0.jpeg)

![](_page_6_Picture_1.jpeg)

N Preterios Elements X 3475u-1745 - DOAT ASACTES

![](_page_6_Figure_3.jpeg)

■スライドに文字や吹き出しを使ってコメントを付けます。

# 【テキストを追加する】

。てデザインします

。位置を調整します

コメントを付けたい写真をクリックして① メインプレビュー領域に表示し、「テキス トを追加」ボタンをクリックします。

![](_page_6_Picture_187.jpeg)

② 出てきたウインドウでキーボードを使って 文字を打ち込み、OK ボタンを押します。

![](_page_6_Picture_188.jpeg)

 $\mathbb{R}$ WAND **SEQ AT O ALTE こうしょう ふんり こうかい**  $rac{1}{\sqrt{2}}$  $\prod_{n \geq 3}$   $\prod_{n \geq \infty}$ **使用と25の場にホーンの制度 BE** com T. 2 □ナレーションキオーディキャップションという事件  $3035(83)$ 2010/11 V 30 M  $-19800$ P. 图 、<br>※ CONSTRUCTIVIS AND INCOMER 写真が保存してあるフォルダをクリック 。を押します」取り込み「して  $\mathbf{a}$ B<sup>2</sup>  $\frac{1}{20}$  $5.36 -$ 

![](_page_6_Figure_11.jpeg)

- (4) メインプレビュー領域の中でドラッグして、
	- 追加した文字を削除したいときは、文字を クリックして周りに枠が出た状態で、キー ボードの Delete キーを押します。

![](_page_6_Picture_14.jpeg)

写真と重なっても読みやすいように文字の色などを工夫しましょう。

![](_page_7_Picture_0.jpeg)

![](_page_7_Picture_1.jpeg)

## 【グラフィックを追加する】

5 文字を吹き出しなどの図形と組み合わせることもでき ます。

エクストラパレットの [グラフィック]をクリックし、 下に出てきたリストの中から[吹き出し]のグループ 。を探します

6 吹き出しの形を選んで、メインプレビュー画面に ドラッグ&ドロップします。

![](_page_7_Picture_7.jpeg)

⑦位置や大きさを調整します。

図形についている枠の、四隅のポイントをドラッグすると拡大・ 縮小ができます。(隅に近づけるとカーソルが矢印に変わります)

図形の真ん中をドラッグすると移動できます。 (手のひらのカーソルになります)

8組み合わせる文字を追加して、位置を合わせて完成です。

![](_page_7_Picture_12.jpeg)

![](_page_7_Figure_13.jpeg)

![](_page_7_Figure_14.jpeg)

![](_page_7_Picture_15.jpeg)

![](_page_7_Picture_16.jpeg)

※作業の途中で[プロジェクトを保存]ボタンを押すと、 いったんスライドショーの編集を止めても、後で「写 真整理モード]のカタログから作業を再開できます。

![](_page_7_Picture_18.jpeg)

[写真整理モード]のカタログに 右のような項目が追加され、ダ ブルクリックすると再び [スライ ドショーエディタ] が開きます。

![](_page_7_Picture_20.jpeg)

2006/9/20

![](_page_8_Picture_0.jpeg)

![](_page_8_Picture_1.jpeg)

![](_page_8_Picture_3.jpeg)

■できあがったスライドショーを、どのコンピュータでも見られるようなムービーファイルに書き出します。

# 【ムービーファイルの書き出し方法を設定する】

![](_page_8_Picture_6.jpeg)

※スライドサイズ(=画面の大きさ)を大きくす ると、動画の品質は良くなりますが、出来上 。がるファイルの容量が大きくなります 反対に、画面が小さい設定では容量も小さく なるのでインターネットでファイルをやり取 りする時などに適していますが、品質は低下 するので注意が必要です。ファイルを再生す 。る場面に応じて設定を選びましょう

![](_page_8_Figure_8.jpeg)

![](_page_9_Picture_0.jpeg)

![](_page_9_Picture_1.jpeg)

![](_page_9_Picture_3.jpeg)

(4) ファイルを保存する場所と名前を決め、 [保存] をクリックします。

WMV ファイルを書き出し...

型 スライドショーエディタ

![](_page_9_Picture_5.jpeg)

![](_page_9_Picture_6.jpeg)

 $2\mathsf{R}$ 

 $\vert$  | 97%

キャンセル

**─┘ ┃ 完成したムービーもカタログに登録しておくと** ■ 必要なときにすばやく探し出せます。

(5) 保存した場所からムービーファイルを再生して確認 します。

ファイルのアイコンをダブルクリックすると、 Windows Media<sup>®</sup> Player などの再生ソフトが起動し 。てムービーが再生されます

![](_page_9_Picture_10.jpeg)

![](_page_9_Picture_11.jpeg)